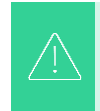

Su pantalla en el Portal de suministros de Coupa puede diferir ligeramente de **de esta capacitación, pero los pasos para completar la actividad serán los esta capacitación, pero los pasos para completar la actividad serán los mismos.**

*Para obtener la mejor experiencia de aprendizaje, haga clic en el botón Editar y seleccione Abrir en el escritorio para ver este documento en su aplicación de escritorio de Microsoft Word. La visualización de este documento en SharePoint o en el explorador puede distorsionar la ubicación de las imágenes y el texto.*

# Contenido

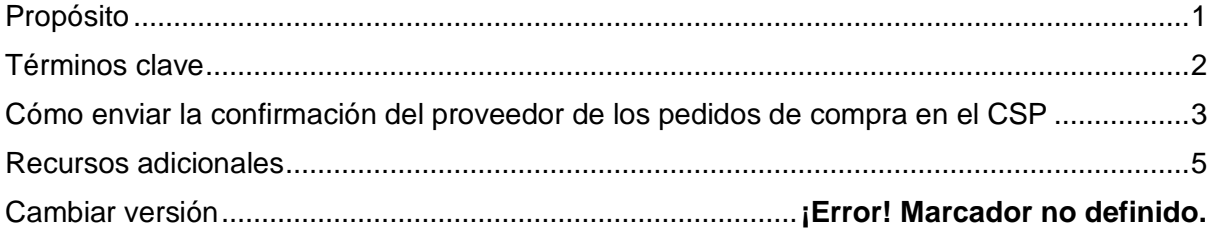

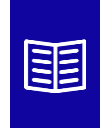

**Este icono indica que hay más detalles de la directiva o del proceso empresarial relacionados con un paso. Haga clic en los enlaces proporcionados colocados en todo el QRC para obtener más información.**

# <span id="page-0-0"></span>**Propósito**

Esta Tarjeta de Referencia Rápida (QRC) explica el proceso de cómo los Proveedores realizan múltiples tareas dentro del Portal de Proveedores de Coupa, como configurar las preferencias de transmisión de Órdenes de Compra (PO), crear catálogos en línea, facturas electrónicas y ver Órdenes de Compra.

### <span id="page-1-0"></span>**Términos clave**

- El **Portal de Proveedores de Coupa** es un portal web para ayudar a los proveedores a gestionar las transacciones comerciales con Kimberly-Clark (K-C).
- El **Aviso de Envío Anticipado** es una notificación comunicada electrónicamente del envío de mercancías de los proveedores a sus clientes.
- Una **orden de compra (PO)** es un documento comercial emitido por un comprador a un vendedor como compromiso de compra de bienes o servicios en tipos, cantidades y precios acordados.
- Un **acuse de recibo de orden de compra (PO)** es una confirmación de un proveedor para entregar cantidades específicas de productos a precios específicos dentro de tiempos específicos.

#### <span id="page-2-0"></span>**Cómo enviar la confirmación del proveedor de los pedidos de compra en el CSP**

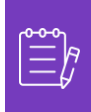

**Nota:** Puede optar por informar a su cliente que recibió su orden de compra seleccionando la casilla **de verificación Confirmado** en la orden de compra.

- 1. En la pantalla **de inicio de CSP**, seleccione la **pestaña Pedidos.**
- 2. Haga clic en la subpestaña Pedidos.

**1**

3. Haga clic en el **número de orden de compra correspondiente** para seleccionar la orden de compra deseada.

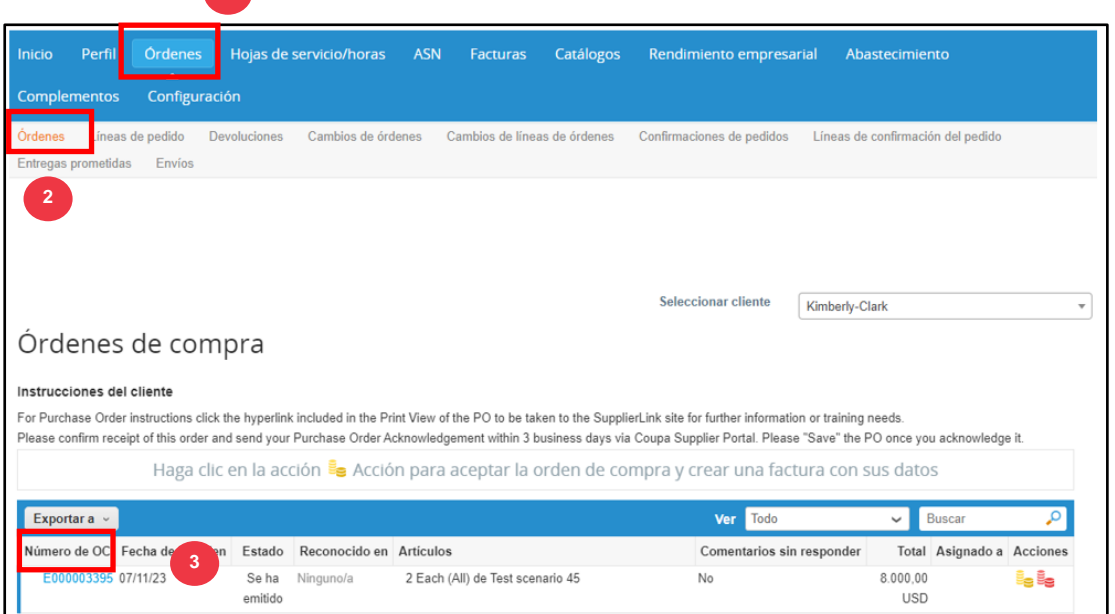

- 4. Verifique que la siguiente información en la orden de compra sea correcta:
	- **a. Sociedad Centro**
	- **b. Dirección de envío**
- 5. Seleccione la casilla **de verificación Confirmado** para confirmar la recepción del pedido de compra.

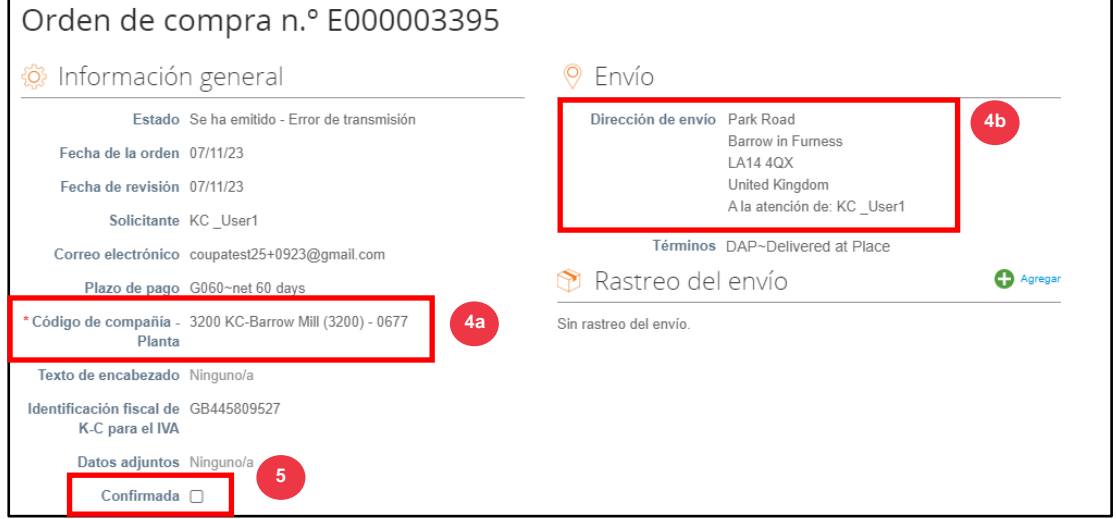

6. Desplácese hasta el final de la **sección Líneas** y haga clic en el botón **Guardar**.

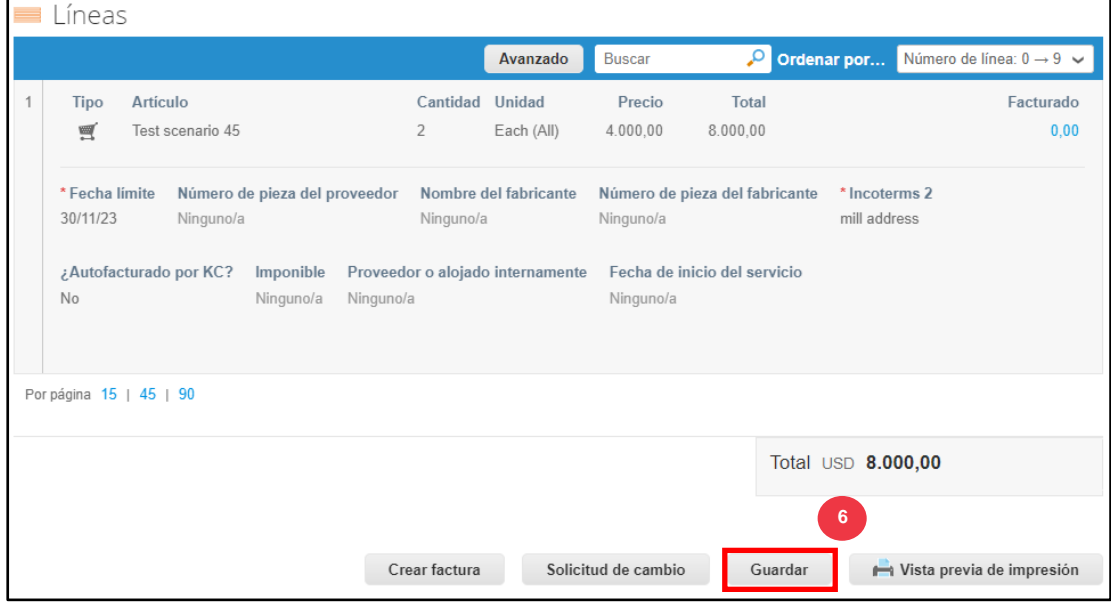

7. Recibirá una notificación de **acuse de recibo del pedido**.

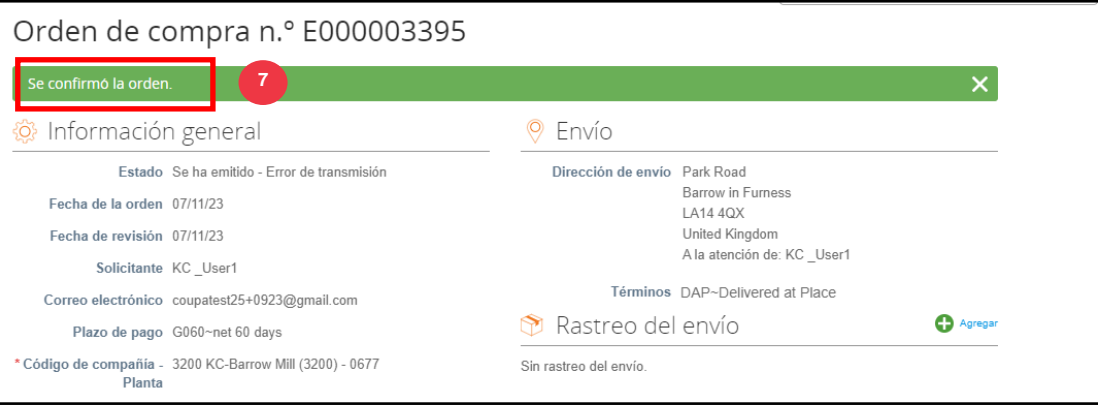

## <span id="page-4-0"></span>**Recursos adicionales**

- [Cómo navegar por el portal de proveedores de Coupa](https://kimberlyclark.sharepoint.com/:w:/r/sites/i797/Learning%20Document%20Library/STP_S4_QRC_How%20to%20Navigate%20and%20Use%20Coupa%20Supplier%20Portal_NA_EN.docx?d=w857c929c292a4c3dad98a2a233225bd8&csf=1&web=1&e=MUQ99V) Tarjeta de referencia rápida
- [Cómo enviar la confirmación del proveedor de la orden de compra en CSP:](https://kimberlyclark.sharepoint.com/:v:/r/sites/i797/Learning%20Document%20Library/STP_BSL_How%20to%20Submit%20Vendor%20Acknowledgment%20of%20PO%20in%20CSP_Coupa_NA_EN.mp4?csf=1&web=1&e=sogjUr)  [aprendizaje del tamaño de la mordida](https://kimberlyclark.sharepoint.com/:v:/r/sites/i797/Learning%20Document%20Library/STP_BSL_How%20to%20Submit%20Vendor%20Acknowledgment%20of%20PO%20in%20CSP_Coupa_NA_EN.mp4?csf=1&web=1&e=sogjUr)